Sigma – moduł Arkusz

## Jak przygotować aneks arkusza z wykorzystaniem funkcji kopiowania arkuszy?

Opracowany za pomocą modułu *Arkusz* projekt organizacji szkoły można kopiować. Kopię arkusza można wykorzystać w celu przygotowania np.:

- aneksu arkusza,
- arkusza na potrzeby planu lekcji,
- arkusza na potrzeby wykonania planu finansowego.

## **Tworzenie kopii arkusza**

- 1. Zaloguj się do *Sigmy* i uruchom moduł *Arkusz.*
- 2. Otwórz arkusz, który ma być kopiowany:
	- Na wstążce wyświetl kartę **Arkusz** i kliknij przycisk **Otwieranie**.

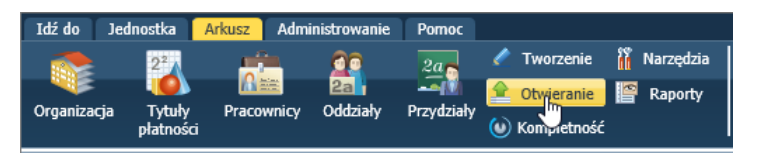

W oknie **Otwieranie arkusza** odszukaj arkusz, zaznacz go i kliknij przycisk **Otwórz**.

Aby szybko odszukać właściwy arkusz, skorzystaj z pola wyszukiwania lub filtrów znajdujących się w górnej części okna.

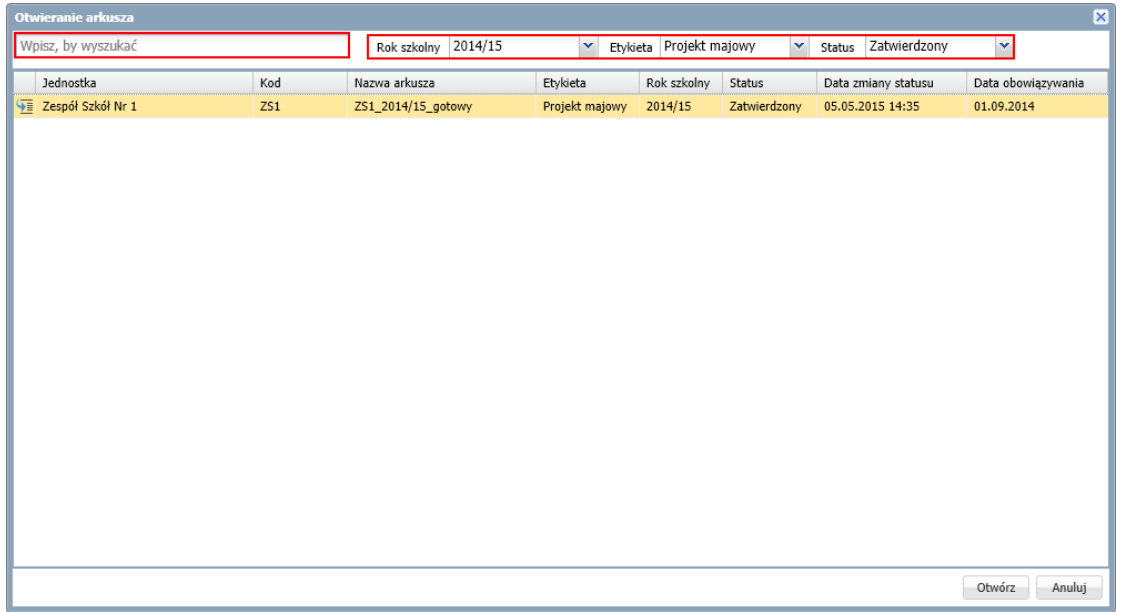

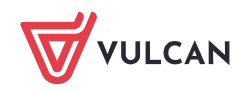

3. Na wstążce **Arkusz** kliknij przycisk **Tworzenie**.

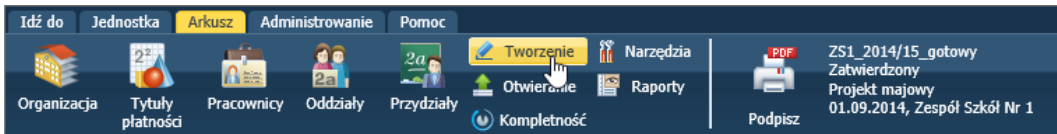

4. W oknie **Utwórz arkusz – opcje** wybierz kafel **Kopiuj otwarty arkusz**.

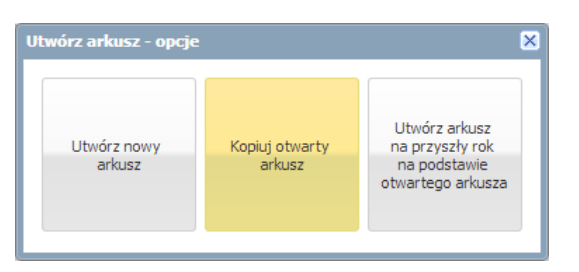

5. W oknie **Utwórz kopię bieżącego arkusza** wprowadź nazwę nowego arkusza, przypisz do arkusza odpowiednią etykietę, wprowadź właściwą datę obowiązywania arkusza i kliknąć przycisk **Zapisz**.

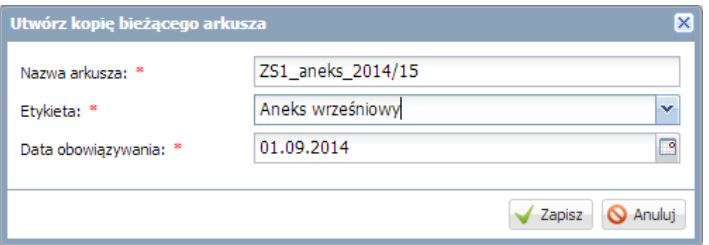

Tak utworzony arkusz będzie zawierał wszystkie informacje zapisane w arkuszu, na podstawie którego został utworzony. Status arkusza jest domyślnie ustawiony na **W trakcie opracowywania**.

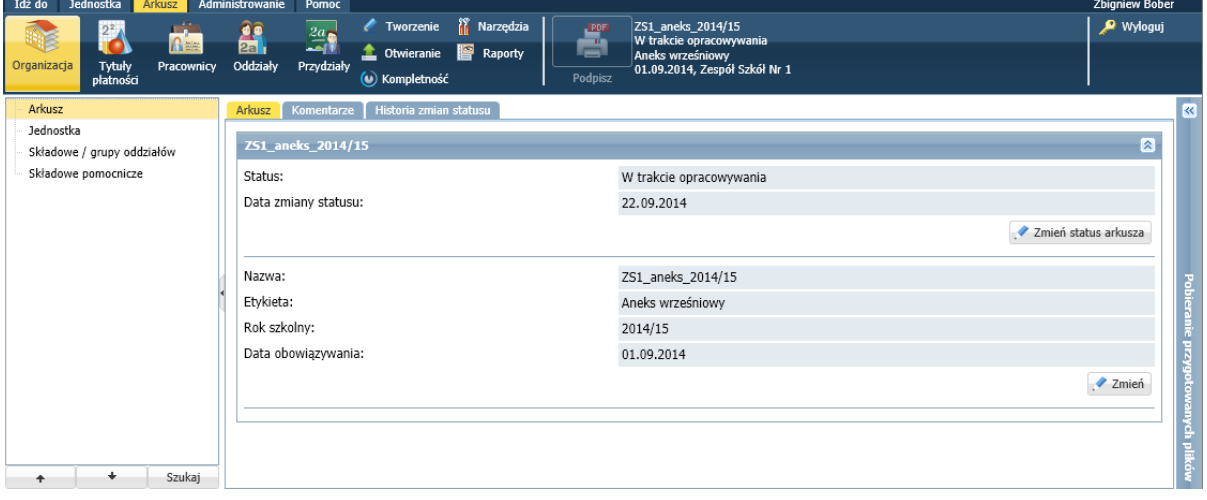

## **Tworzenie aneksu arkusza**

- 1. W skopiowanym arkuszu wprowadź odpowiednie zmiany w organizacji jednostki, m.in.:
	- uaktualnij liczby uczniów w oddziałach,
	- zarejestruj umowy nowo zatrudnionych nauczycieli,
	- uwzględnij zmiany w przydziałach nauczycieli.

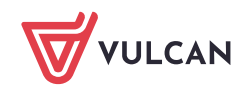

2. Sprawdź, czy arkusz jest kompletny i poprawny.

Aby sprawdzić, czy opracowywany arkusz jest kompletny, na wstążce **Arkusz** kliknij przycisk **Kompletność**. Jeśli arkusz będzie zawierał braki, to pojawi się ich lista. Wyróżnione na niebiesko obiekty są odsyłaczami, których kliknięcie powoduje przejście do miejsca, w którym obiekt jest opisany i można go zmodyfikować.

Aby sprawdzić, czy arkusz jest poprawny przygotuj raport kontroli poprawności danych arkusza (**Arkusz/ Raporty – Kontrola poprawności**).

Raport wykazuje te dane arkusza, które wydają się mało prawdopodobne, albo niezgodne z oczekiwaniami JST. Zatem jest to lista "podejrzanych" danych. Jednak nie wszystkie komunikaty raportu świadczą jednoznacznie o błędnym wprowadzeniu danych. Są to jedynie ostrzeżenia, nad którymi warto się zastanowić. Raport kontroli pozwala również sprawdzać wprowadzenie do arkusza pewnych danych, które nie są bezwzględnie wymagane przez mechanizm kontroli kompletności arkusza.

3. Przekaż gotowy arkusz do zatwierdzenia.

Przekazanie **kompletnego** arkusza do zatwierdzenia odbywa się poprzez nadanie statusu **Gotowy**. Aby zmienić status otwartego arkusza:

Przejdź do widoku **Arkusz/ Organizacja** i w drzewie danych wybierz gałąź **Arkusz**.

Na karcie **Komentarze** możesz wprowadzić dowolny komentarz.

Kliknij przycisk **Zmień status arkusza** i w oknie **Zmiana statusu** ustaw pozycje **Gotowy**. Kliknij przycisk **Zapisz**.

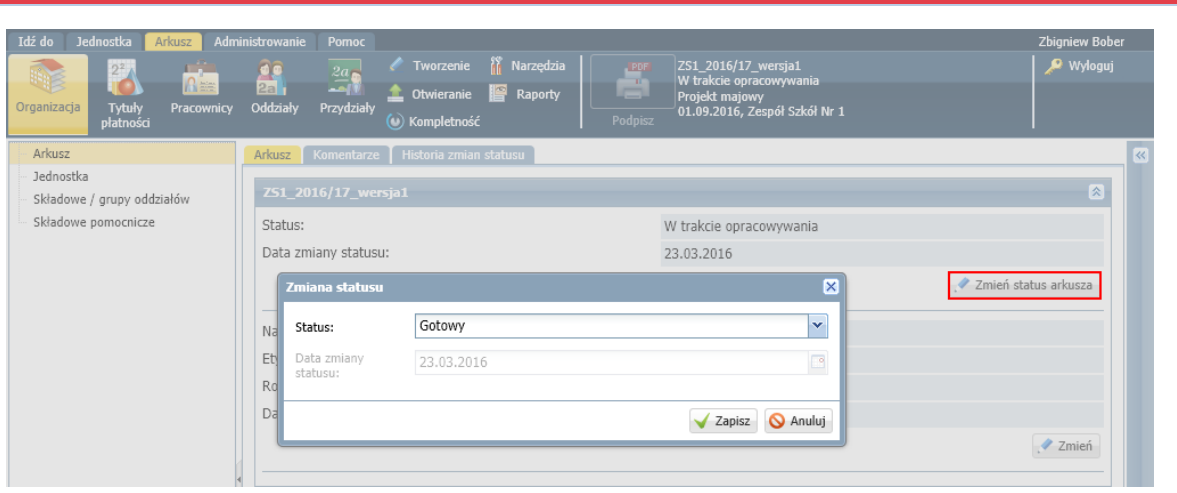

Jeśli arkusz zostanie sprawdzony, to odpowiedni wpis pojawi się na karcie **Historia zmian statusu.** Organ prowadzący może arkusz zatwierdzić lub zwrócić do poprawy, a także wprowadzić odpowiedni komentarz.

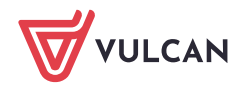